Projeto: Tempo de Sessão - Sites do Portal SGO Lite Nome do Cliente: SEBRAE NA Data: 21 de setembro de 2018

## <span id="page-0-0"></span>**Sumário**

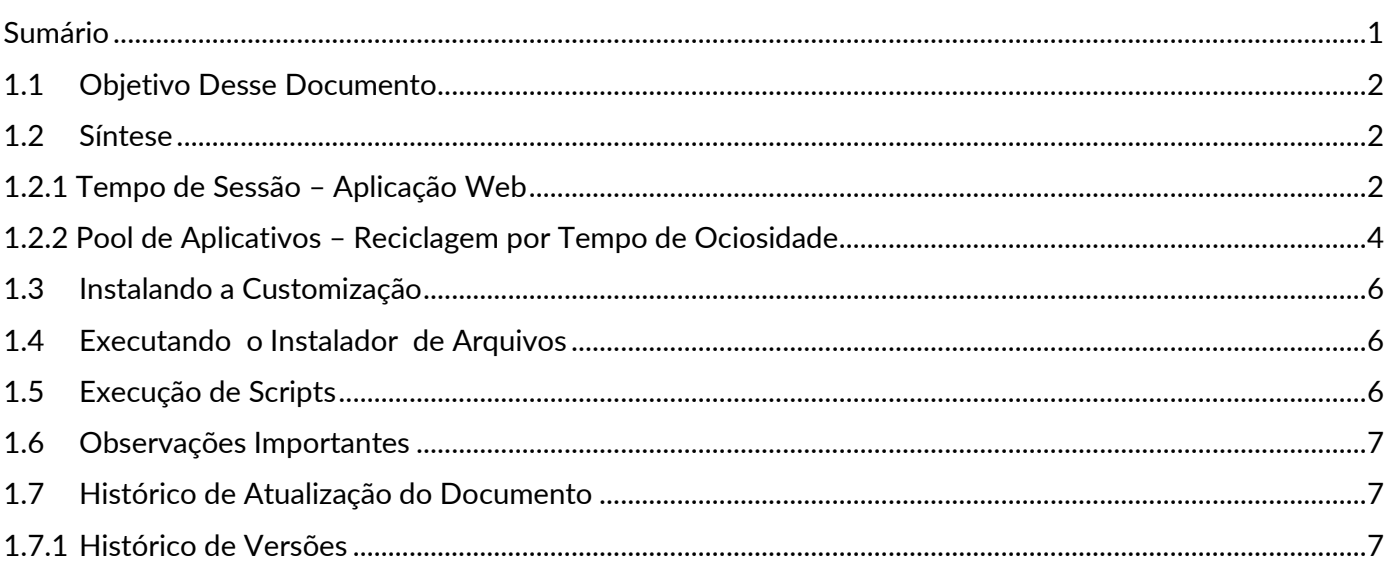

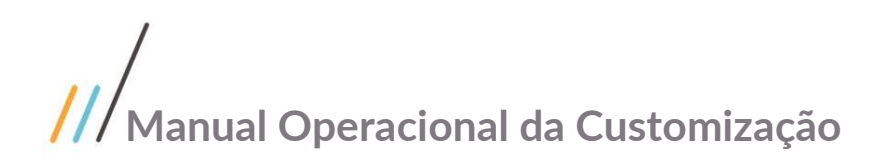

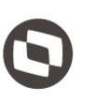

## <span id="page-1-0"></span>**1.1** Objetivo Desse Documento

Prezados Senhores,

Este documento é propriedade da TOTVS. Todos os direitos reservados O documento a seguir tem por objetivo orientar o usuário sobre a configuração do Tempo de Sessão dos sites do Portal SGO Lite

## <span id="page-1-1"></span>**1.2** Síntese

Este tutorial tem como objetivo descrever simplificadamente os passos necessário para a configuração do Tempo de Sessão dos sites do Portal SGO Lite.

### <span id="page-1-2"></span>**1.2.1** Tempo de Sessão – Aplicação Web

Para definir o tempo de sessão de uma aplicação Web deverá ser configurado o tempo desejado no arquivo web.config da aplicação WEB desejada:

Acessar a pasta onde está publicado o Website, caso não saiba o caminho basta abrir o IIS (Gerenciador dos Serviços de Informações da Inter), selecionar o Site desejado e clicar em Explorar:<br>La Gerenciada do Serviços de Informações da Internet (IIS)  $\Box$ 

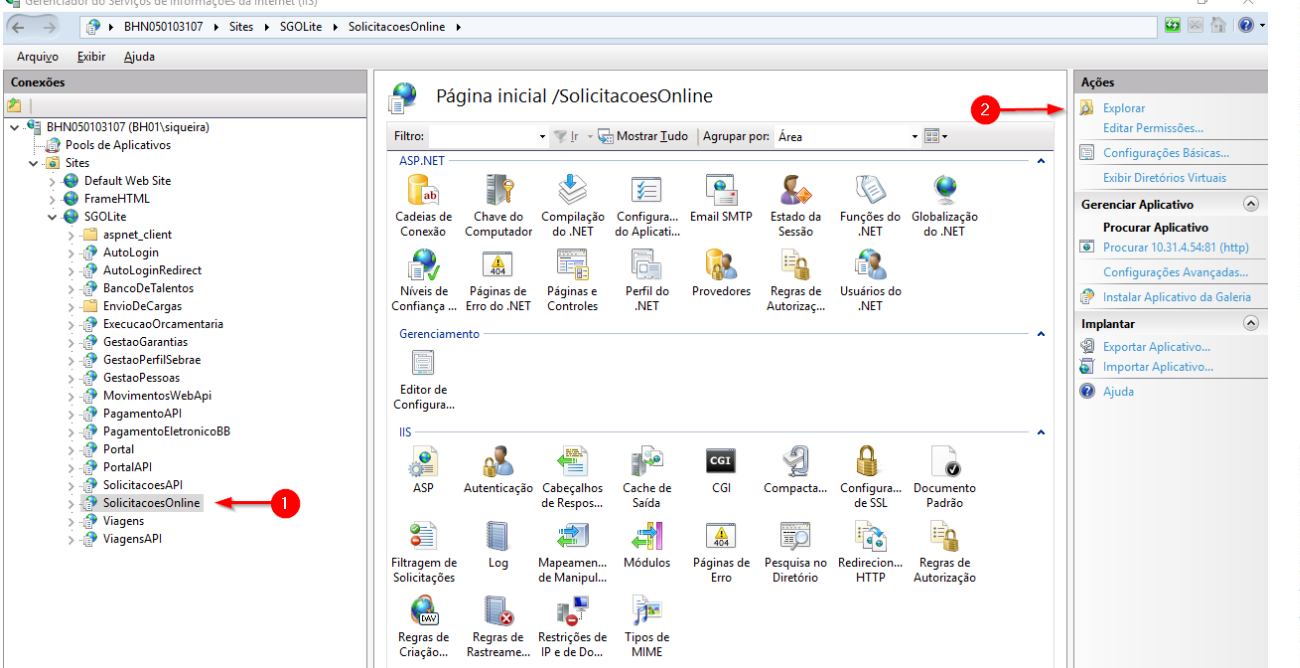

 $\overline{a}$ 

 $\overline{\Omega}$ 

## **Manual Operacional da Customização**

Este documento é propriedade da TOTVS. Todos os direitos reservados

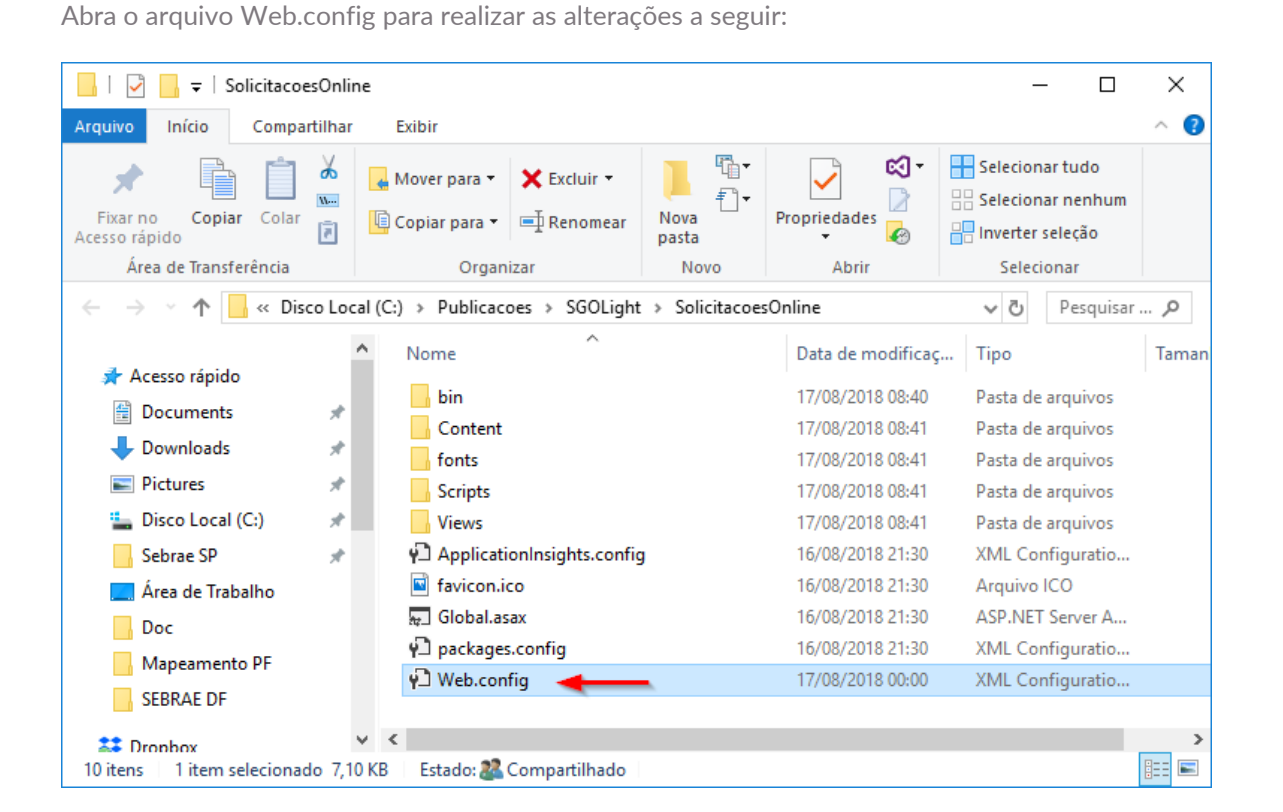

### **SESSIONSTATE**

Deverá ser definido o valor da chave **timeout** da tag **sessionState** Esse valor define o tempo limite que a sessão ficará válida durante o tempo ocioso. O valor informado refere-se à quantidade do tempo em minutos. Em nosso exemplo definimos um tempo de sessão de 30 minutos:

#### <sessionState cookieless="UseCookies" mode="InProc" timeout="30"></sessionState>

#### **SESSION AUTHENTICATION**

Deverá ser definido o valor da chave **timeout** da tag **forms** Esse valor define o tempo limite que ticket de autenticação ficará válida durante o tempo ocioso. O valor informado refere-se à quantidade do tempo em minutos. Em nosso exemplo definimos um tempo de sessão de 30 minutos:

Obs.: O tempo aqui informado não deve ser inferior ao tempo definido para o SessionState no passo anterior, isso porque se o tempo for menor a autenticação do usuário no site irá expirar antes do tempo de sessão obrigando o usuário autenticar-se novamente na aplicação antes do tempo de expiração da sessão.

<authentication mode="Forms">

<forms name="MovimentosWeb" loginUrl="http://10.31.4.54:81/Portal/Account/Login" timeout="30" </authentication>

Com estes passos executados em nosso manual o site Solicitações Online passa a ter um tempo de sessão de 30 minutos. Importante verificar o passo adiante deste manual referente a reciclagem do pool de aplicativos pois interfere diretamente no tempo de sessão definido para o Website.

Este documento é propriedade da TOTVS. Todos os direitos

## **Manual Operacional da Customização**

## <span id="page-3-0"></span>**1.2.2** Pool de Aplicativos – Reciclagem por Tempo de Ociosidade

Todo site possui um Pool de Aplicativo associado a ele através do IIS (Gerenciador dos Serviços de Informações da Inter).

Devemos atentar para o tempo definido para a reciclagem por tempo de ociosidade para o Pool de Aplicativo associado ao site.

 $\odot$ O tempo de reciclagem do Pool de Aplicativos do seu site deve ser definido com o **mesmo valor ou um valor superior** ao definido nos itens anteriores (SESSIONSTATE E SESSION AUTHENTICATION), pois se o valor definido para a reciclagem do Pool estiver inferior ao tempo de sessão por exemplo o IIS irá reciclar o Pool fazendo com que a sessão expire antes do tempo definido.

**Sugerimos definir um valor superior em 10 minutos para a reciclagem do Pool de aplicativos.**

Por exemplo:

- O SessionState do seu site foi definido para 30 (minutos)
- A reciclagem do Pool de Aplicativos foi definido para 20 (minutos)

Por exemplo:<br>
• O SessionState do seu site foi definido para 30 (minutos)<br>
• A reciclagem do Pool de Aplicativos foi definido para 20 (minutos)<br>
O tempo de sessão do seu site será de 30 minutos, porém aos 20 minutos o ISS associado ao seu site fazendo com que sua sessão seja expirada antes dos 30 minutos, ou seja, o usuário terá que logar novamente no site caso o mesmo fique 20 minutos sem realizar nenhuma ação no site sendo que definimos o tempo de sessão em 30 minutos.

Obs.: O processo de reciclagem é realizado somente caso haja ociosidade no site (nenhum GET, POST, PUT, etc.) ou seja sem nenhuma ação do usuário.

### Definir o tempo de reciclagem do pool de aplicativos por ociosidade:

Verificar o pool de aplicativo associado ao seu site selecionando o site desejado e clicando em "Configurações Básicas".

Em nosso manual verificamos que o pool associado ao site Solicitações Online é o pool "SGOLite".

# **Manual Operacional da Customização**

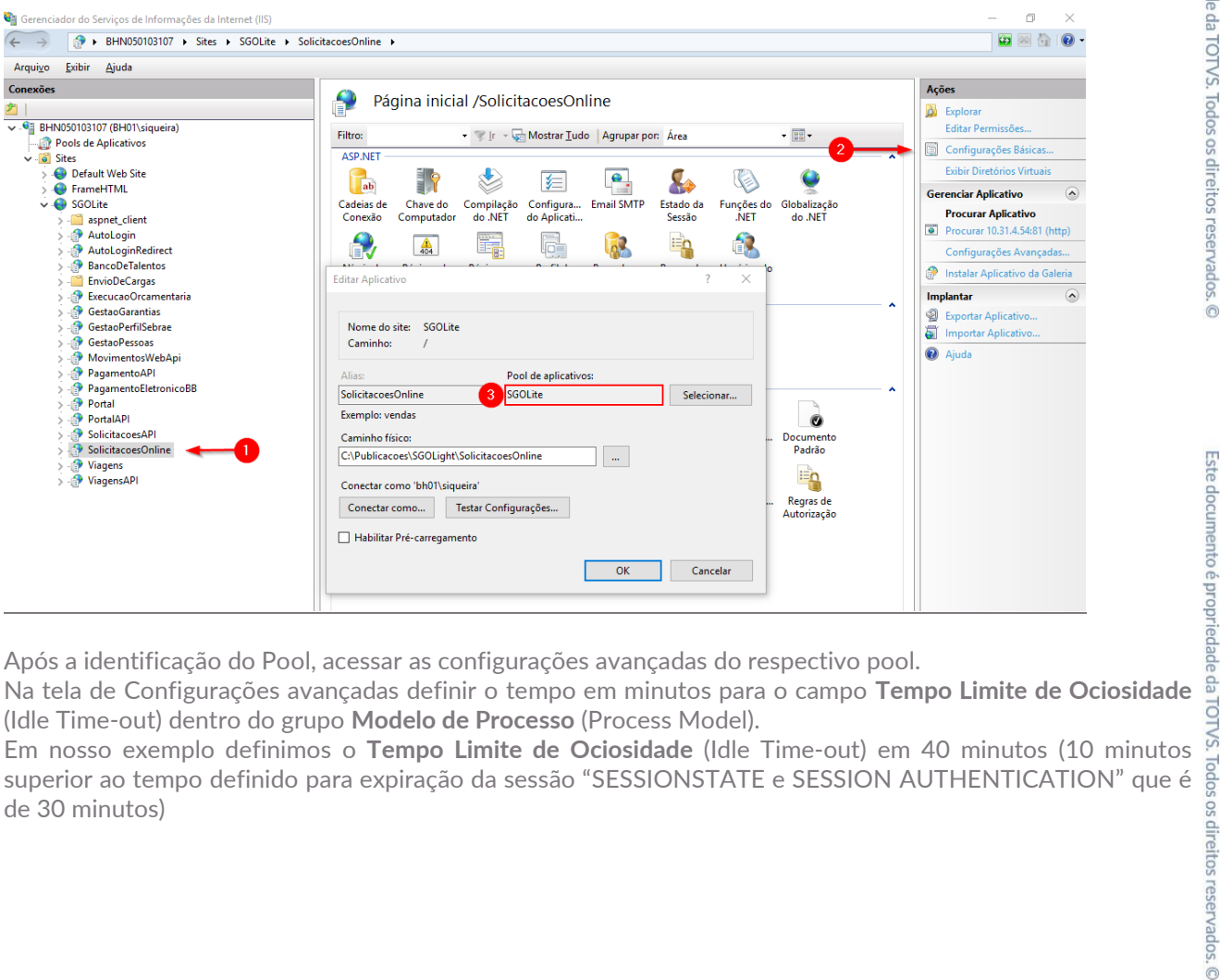

Após a identificação do Pool, acessar as configurações avançadas do respectivo pool.

Na tela de Configurações avançadas definir o tempo em minutos para o campo **Tempo Limite de Ociosidade** (Idle Time-out) dentro do grupo **Modelo de Processo** (Process Model).

Em nosso exemplo definimos o **Tempo Limite de Ociosidade** (Idle Time-out) em 40 minutos (10 minutos de 30 minutos)

# **Manual Operacional da Customização**

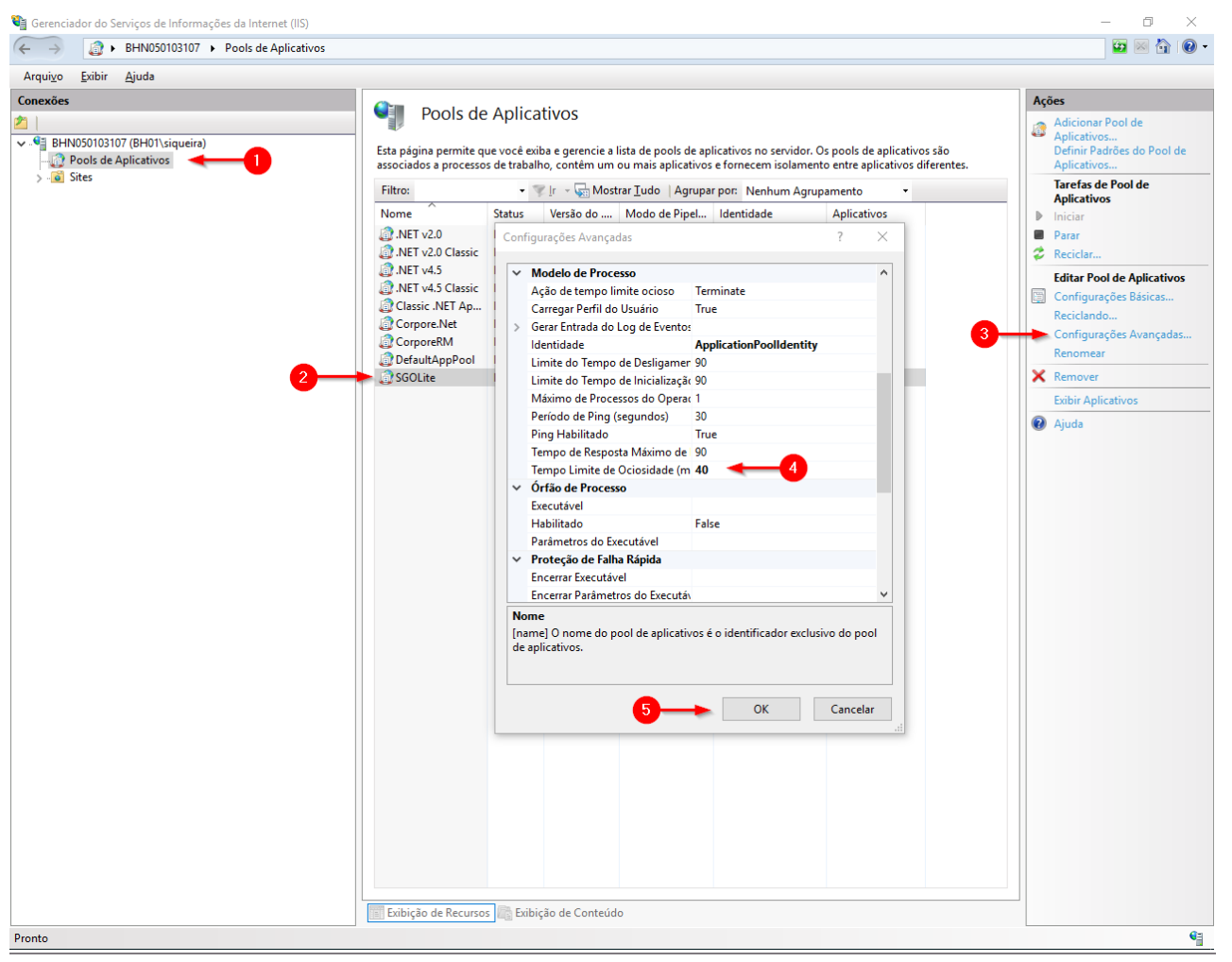

## <span id="page-5-0"></span>**1.3** Instalando a Customização

Não se aplica

## <span id="page-5-1"></span>**1.4** Executando o Instalador de Arquivos

Não se aplica

## <span id="page-5-2"></span>**1.5** Execução de Scripts

Não se aplica

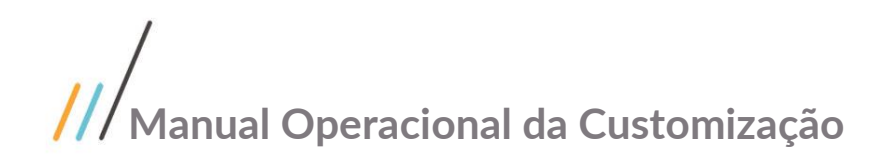

Este documento é propriedade da TOTVS. Todos os direitos reservados. ©

## <span id="page-6-0"></span>**1.6** Observações Importantes

Não se aplica

## <span id="page-6-1"></span>**1.7** Histórico de Atualização do Documento

### <span id="page-6-2"></span>**1.7.1** Histórico de Versões

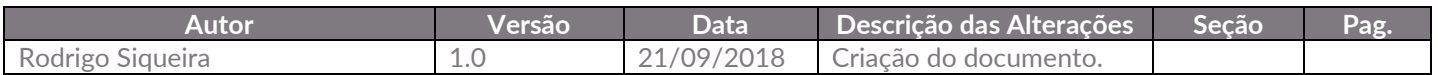